## V12LC System

User's Guide

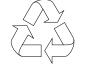

100% Recycled Paper

## Copyright

Copyright © 1995 by this company. All rights reserved. No part of this publication may be reproduced, transmitted, transcribed, stored in a retrieval system, or translated into any language or computer language, in any form or by any means, electronic, mechanical, magnetic, optical, chemical, manual or otherwise, without the prior written permission of this company.

#### Disclaimer

This company makes no representations or warranties, either expressed or implied, with respect to the contents hereof and specifically disclaims any warranties, merchantability or fitness for any particular purpose. Any software described in this manual is sold or licensed "as is". Should the programs prove defective following their purchase, the buyer (and not this company, its distributor, or its dealer) assumes the entire cost of all necessary servicing, repair, and any incidental or consequential damages resulting from any defect in the software. Further, this company reserves the right to revise this publication and to make changes from time to time in the contents hereof without obligation to notify any person of such revision or changes.

Intel is a registered trademark of Intel Corporation.

Pentium and IntelDX4 are trademarks of Intel Corporation.

Other brand and product names are trademarks and/or registered trademarks of their respective holders.

# IMPORTANT SAFETY INSTRUCTIONS

- Read these instructions carefully. Save these instructions for future reference.
- 2. Follow all warnings and instructions marked on the product.
- Unplug this product from the wall outlet before cleaning. Do not use liquid cleaners or aerosol cleaners. Use a damp cloth for cleaning.
- 4. Do not use this product near water.
- 5. Do not place this product on an unstable cart, stand, or table. The product may fall, causing serious damage to the product.
- 6. Slots and openings in the cabinet and the back or bottom are provided for ventilation; to ensure reliable operation of the product and to protect it from overheating, these openings must not be blocked or covered. The openings should never be blocked by placing the product on a bed, sofa, rug, or other similar surface. This product should never be placed near or over a radiator or heat register, or in a built-in installation unless proper ventilation is provided.
- 7. This product should be operated from the type of power indicated on the marking label. If you are not sure of the type of power available, consult your dealer or local power company.
- 8. This product is equipped with a 3-wire grounding-type plug, a plug having a third (grounding) pin. This plug will only fit into a grounding-type power outlet. This is a safety feature. If you are unable to insert the plug into the outlet, contact your electrician to replace your obsolete outlet. Do not defeat the purpose of the grounding-type plug.

- 9. Do not allow anything to rest on the power cord. Do not locate this product where persons will walk on the cord.
- 10. If an extension cord is used with this product, make sure that the total ampere rating of the equipment plugged into the extension cord does not exceed the extension cord ampere rating. Also, make sure that the total rating of all products plugged into the wall outlet does not exceed 15 amperes.
- 11. Never push objects of any kind into this product through cabinet slots as they may touch dangerous voltage points or short out parts that could result in a fire or electric shock. Never spill liquid of any kind on the product.
- Do not attempt to service this product yourself, as opening or removing covers may expose you to dangerous voltage points or other risks. Refer all servicing to qualified service personnel.
- 13. Unplug this product from the wall outlet and refer servicing to qualified service personnel under the following conditions:
  - a. When the power cord or plug is damaged or frayed
  - b. If liquid has been spilled into the product
  - c. If the product has been exposed to rain or water
  - d. If the product does not operate normally when the operating instructions are followed. Adjust only those controls that are covered by the operating instructions since improper adjustment of other controls may result in damage and will often require extensive work by a qualified technician to restore the product to normal condition.
  - e. If the product has been dropped or the cabinet has been damaged
  - f. If the product exhibits a distinct change in performance, indicating a need for service

- 14. Replace battery with the same type as the product's battery we recommend. Use of another battery may present a risk of fire or explosion. Refer battery replacement to a qualified serviceman.
- 15. Warning! Battery may explode if not handled properly. Do not recharge, disassemble or dispose of in fire. Keep away from children and dispose of used battery promptly.
- 16. Use only the proper type of power supply cord set (provided in your keyboard/manual accessories box) for this unit. It should be a detachable type: UL listed/CSA certified, type SVT/SJT, rated 6A 125V minimum, VDE approved or its equivalent. Maximum length is 15 feet (4.6 meters).

## FCC Class B Radio Frequency Interference Statement

#### Note:

This equipment has been tested and found to comply with the limits for a Class B digital device, pursuant to Part 15 of FCC Rules. These limits are designed to provide reasonable protection against harmful interference in a residential installation. This equipment generates, uses, and can radiate radio frequency energy and, if not installed and used in accordance with the instructions, may cause harmful interference to radio communications. However, there is no guarantee that interference will not occur in a particular installation. If this equipment does cause harmful interference to radio or television reception, which can be determined by turning the equipment off and on, the user is encouraged to try to correct the interference by one or more of the following measures:

- 1. Reorient or relocate the receiving antenna.
- 2. Increase the separation between the equipment and receiver.
- Connect the equipment into an outlet on a circuit different from that to which the receiver is connected.
- 4. Consult the dealer or an experienced radio/television technician for help.

#### Notice 1:

The changes or modifications not expressly approved by the party responsible for compliance could void the user's authority to operate the equipment.

#### Notice 2:

Shielded interface cables, if any, must be used in order to comply with the emission limits.

## About this Manual

## **Purpose**

This user's guide aims to give you all the necessary information to enable you to operate the system properly.

#### **Manual Structure**

This user's guide consists of two chapters.

#### Chapter 1 System Board

This chapter describes the system board and all its major components. It contains the system board layout, jumper settings, cache and memory configurations, and information on other internal devices.

#### Chapter 2 BIOS Utility

This chapter gives information about the system BIOS and tells how to configure the system by changing the settings of the BIOS parameters.

### **Conventions**

The following are the conventions used in this manual:

Text entered by user

Screen messages

a, e, s, etc.

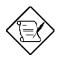

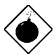

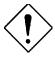

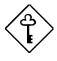

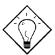

Represents text input by the user.

Denotes actual messages that appear on the screen.

Represent the actual keys that you have to press on the keyboard.

#### **NOTE**

Gives bits and pieces of additional information related to the current topic.

#### **WARNING**

Alerts you to any damage that might result from doing or not doing specific actions.

#### **CAUTION**

Gives precautionary measures to avoid possible hardware or software problems.

#### **IMPORTANT**

Reminds you to do specific actions relevant to the accomplishment of procedures.

#### TIP

Tells how to accomplish a procedure with minimum steps

through little shortcuts.

## **Table of Contents**

| Chapter     | 1       | System Board                   |      |
|-------------|---------|--------------------------------|------|
| 1.1 Major F |         | Features                       | 1-2  |
|             | 1.1.1   | Layout                         | 1-3  |
|             | 1.1.2   | Slot Board                     | 1-4  |
| 1.2         | Jumpe   | rs and Connectors              | 1-6  |
|             | 1.2.1   | Jumper and Connector Locations | 1-6  |
|             | 1.2.2   | Jumper Settings                | 1-7  |
|             | 1.2.3   | Connector Functions            | 1-9  |
| 1.3         | ESD P   | recautions                     | 1-10 |
| 1.4         | Memor   | y Upgrade                      | 1-11 |
|             | 1.4.1   | Installing a SIMM              | 1-12 |
|             | 1.4.2   | Removing a SIMM                | 1-13 |
|             | 1.4.3   | Reconfiguring the System       | 1-14 |
| 1.5         | IDE Fix | ked Disks Support              | 1-14 |
| 1.6         | CPU Ir  | nstallation                    | 1-15 |
| 1.7         | Video I | Memory Upgrade                 | 1-16 |
| 1.8         | Error N | /lessages                      | 1-17 |
|             | 1.8.1   | Software Error Messages        | 1-17 |
|             | 1.8.2   | System Error Messages          | 1-17 |
|             | 183     | Correcting Error Conditions    | 1-20 |

#### Chapter 2 **BIOS Utility** 2.1 Entering Setup......2-2 2.2 Basic System Configuration.....2-3 2.2.1 Date and Time.....2-4 2.2.2 Diskette Drives......2-5 2.2.3 Fixed Disk Drives.....2-6 2.2.4 System Memory......2-8 2.2.5 Math Coprocessor.....2-8 2.2.6 Video Display.....2-8 Communication Settings.....2-8 2.2.7 Enhanced IDE Features.....2-9 2.2.8 Large Memory Support Mode.....2-10 2.2.9 2.2.10 Num Lock After Boot.....2-10 Memory Test.....2-11 2.2.11 2.2.12 Auto-configuration Mode.....2-11 Fast Boot Mode.....2-11 2.2.13 2.3 Advanced System Configuration.....2-12 Shadow RAM.....2-13 2.3.1 Internal Cache (CPU Cache).....2-13 2.3.2 2.3.3 External Cache......2-13 2.3.4 System Memory Parity.....2-14 2.3.5 Memory at 15MB-16MB.....2-14 Power Saving Configuration.....2-15 2.4 2.4.1 Power Management Mode......2-16 2.4.2 Monitored Activities.....2-17 2.5 System Security Setup.....2-18

|      | 2.5.1              | Disk Drive Control                         | 2-18 |
|------|--------------------|--------------------------------------------|------|
|      | 2.5.2              | On Board Communication Ports               | 2-20 |
|      | 2.5.3              | Onboard PS/2 Mouse (IRQ 12)                | 2-22 |
|      | 2.5.4              | Setup Password                             | 2-23 |
|      | 2.5.5              | Power On Password                          | 2-24 |
| 2.6  | PCI Sy             | stem Configuration                         | 2-25 |
|      | 2.6.1              | PCI IRQ Setting                            | 2-25 |
|      | 2.6.2              | VGA Palette Snoop                          | 2-26 |
| 2.7  | Non-Pr             | nP ISA Card Configuration                  | 2-27 |
|      | 2.7.1              | System Resources Used by Non-PnP ISA Cards | 2-29 |
|      | 2.7.2              | Expansion ROM Region                       | 2-29 |
|      | 2.7.3              | I/O Region                                 | 2-29 |
| 2.8  | Load S             | etup Default Settings                      | 2-30 |
| 2.9  | Leaving Setup2     |                                            | 2-30 |
| 2.10 | Fixed Disk Types2- |                                            |      |

| List of | Figures                                                  |      |
|---------|----------------------------------------------------------|------|
| 1-1     | System Board Layout                                      | 1-3  |
| 1-2     | 2-PCI / 3-ISA Slot Board (for generic desktop system)    | 1-4  |
| 1-3     | 2-PCI / 3-ISA Slot Board (for Jetson desktop system)     | 1-4  |
| 1-4     | 3-PCI / 5-ISA Slot Board (for generic mini-tower system) | 1-5  |
| 1-5     | 3-PCI / 4-ISA Slot Board (for Jetson mini-tower system)  | 1-5  |
| 1-6     | System Board Jumper and Connector Locations              | 1-6  |
| 1-7     | 20-Pin Multifunction Connector (CN6)                     | 1-9  |
| 1-8     | 8-pin Multifunction Connector (CN7)                      | 1-10 |
| 1-9     | Installing a SIMM                                        | 1-12 |
| 1-10    | Removing a SIMM                                          | 1-13 |
| 1-11    | Installing a Pentium CPU                                 | 1-15 |
| 1-12    | Installing a Video Memory Chip                           | 1-16 |
| List of | Tables                                                   |      |
| 1-1     | System Board Jumper Settings                             | 1-7  |
| 1-2     | Connector Functions                                      | 1-9  |
| 1-3     | Memory Configurations                                    | 1-11 |
| 1-4     | IDE Fixed Disk Configuration                             | 1-14 |
| 1-5     | System Error Messages                                    | 1-18 |
| 2-1     | Drive Control Settings                                   | 2-19 |
| 2-2     | Serial Port 1 Settings                                   | 2-20 |
| 2-3     | Serial Port 2 Settings                                   | 2-20 |
| 2-4     | Parallel Port Settings                                   | 2-21 |
| 2-5     | Parallel Port Operation Mode Settings                    | 2-22 |

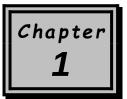

**1-**1

## System Board

The V12LC is a high-performance Pentium PCI-based system board that supports the 64-bit Pentium microprocessor running at 75/90/100/120/133/150 MHz and has a 16-KB internal write-back cache. It utilizes the Peripheral Component Interconnect (PCI) local bus architecture. The PCI local bus maximizes the system performance by enabling high-speed peripherals to match the speed of the microprocessor with its 120 MB or 132 MB per second transfer rate in burst mode.

The system board features a slot for the PCI/ISA slot board and two PCI enhanced IDE interfaces with a zero-wait state 11 MB per second transfer rate and support up to four IDE devices. It has buffered serial ports that reduce the number of interrupts to avoid slowing other system activities. With the optional ECP/EPP function, the parallel port transfers data at a fast 2 MB to 10 MB.

The system board has two DRAM banks composed of four 72-pin sockets that support both single- and double-density SIMMs for a maximum memory of 128 MB.

System Board

## 1.1 Major Features

The system board has the following major features:

- Pentium 75/90/100/120/133/150 MHz CPU in a zero-insertion force (ZIF) socket
- Two DRAM banks composed of four 72-pin SIMM sockets that support 4/8/16/32-MB 60/70ns SIMMs
- 16-KB internal cache and 256-KB write-back second-level cache
- 128-KB Flash ROM for system and VGA BIOS
- Two PCI enhanced IDE interfaces that support up to four IDE devices
- System clock/calendar with 128 bytes CMOS RAM
- Cirrus 5430/5434/5440 VGA PCI accelerator that supports up to 2-MB video memory for a resolution up to 1280x1024 with 256 colors non-interlaced or 1024x768 with 65,536 colors interlaced
- External ports:
  - PS/2 keyboard/mouse ports
  - Two buffered high-speed serial ports
  - One ECP/EPP high-speed parallel port
  - Video port
  - Feature socket for multimedia or Ethernet solution (optional)
  - RJ-45 phone jack (optional)

1-2 User's Guide

## 1.1.1 Layout

Figure 1-1 shows the locations of the system board major components.

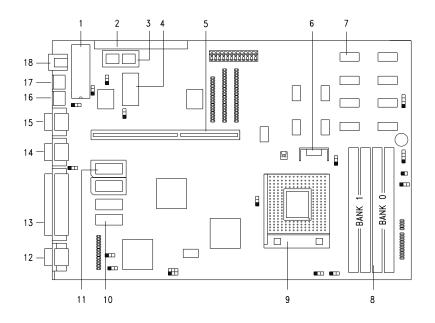

- 1 Keyboard controller
- 2 Feature socket for multimedia or Ethernet solution (optional)
- 3 Flash memory BIOS
- 4 Real-time clock
- 5 Slot board connector
- 6 Voltage regulator
- 7 Second-level cache
- 8 SIMM sockets
- 9 320-pin ZIF CPU socket

- 10 Video memory chips
- 11 Video memory upgrade sockets
- 12 Video port
- 13 Parallel port
- 14 COM2
- 15 COM1
- 16 PS/2 Mouse connector
- 17 PS/2 keyboard connector
- 18 RJ-45 phone jack (optional)

Figure 1-1 System Board Layout

#### 1.1.2 Slot Board

The system board comes with a slot board already installed. The slot board carries the PCI and ISA bus slots for system enhancements and future expansion.

The slot board may vary in size and layout depending on your system housing. Figures 1-2 to 1-5 show the four kinds of slot boards.

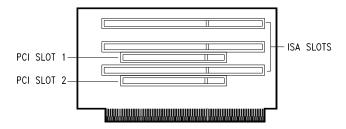

Figure 1-2 2-PCI/3-ISA Slot Board (for generic desktop systems)

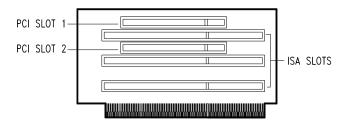

Figure 1-3 2-PCI/3-ISA Slot Board (for Aspire desktop systems)

1-4 User's Guide

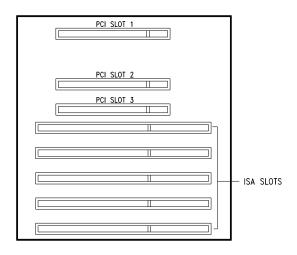

Figure 1-4 3-PCI/5-ISA Slot Board (for generic mini-tower systems)

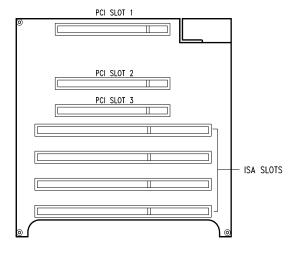

Figure 1-5 3-PCI/4-ISA Slot Board (for Aspire mini-tower systems)

System Board

## 1.2 Jumpers and Connectors

## 1.2.1 Jumper and Connector Locations

Figure 1-6 shows the jumper and connector locations on the system board.

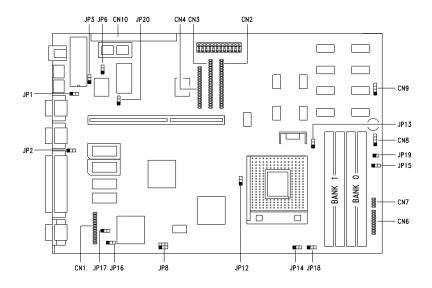

Figure 1-6 System Board Jumper and Connector Locations

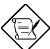

Jumpers are prefixed "JP". Connectors are prefixed "CN".

The blackened pin of a jumper represents pin 1.

1-6 User's Guide

## 1.2.2 Jumper Settings

Table 1-1 lists the system board jumpers with their corresponding settings and functions.

Table 1-1 System Board Jumper Settings

| Jumper                     | Setting                         | Function                                                                                   |
|----------------------------|---------------------------------|--------------------------------------------------------------------------------------------|
| BIOS Type                  | 1-2 <sup>1</sup>                | For models with Acer BIOS                                                                  |
| JP1                        | 2-3                             | For models with OEM BIOS                                                                   |
| Password Check             | 1-2                             | Check password                                                                             |
| JP2                        | 2-3 <sup>1</sup>                | Bypass password                                                                            |
| BIOS ROM Type<br>JP3       | Open<br>1-2<br>2-3 <sup>1</sup> | For 29EE010 only<br>EPROM<br>Flash ROM (Intel 28F010, 28F001,<br>or 28F101)                |
| Onboard SMC665/669         | 1-2                             | Disabled                                                                                   |
| JP6                        | 2-3 <sup>1</sup>                | Enabled                                                                                    |
| CPU Local Bus Clock<br>JP8 | 1-4<br>2-5 <sup>1</sup><br>3-6  | 50 MHz (Pentium 75 MHz)<br>60 MHz (Pentium 90/120/150 MHz)<br>66 MHz (Pentium 100/133 MHz) |
| CPU Type                   | 1-2 <sup>1</sup>                | Intel P54C or AMD K5                                                                       |
| JP12                       | 2-3                             | Cyrix M1                                                                                   |

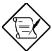

When your Flash ROM is Intel 28F001 (JP3 is set to pins 2-3), refer to JP20 for the Flash ROM control settings.

System Board

<sup>1</sup> Default setting

Table 1-1 System Board Jumper Settings (continued)

| Jumper                                            | Setting                                                                 | Function                                                                                                    |
|---------------------------------------------------|-------------------------------------------------------------------------|----------------------------------------------------------------------------------------------------|
| CPU Voltage<br>JP13                               | 1-2¹<br>2-3                                                             | 3.3825V for VR and standard CPU type<br>3.5250V for VRE CPU type                                                                      |
| CPU Core / Local Bus<br>Clock Ratio<br>JP14, JP18 | 1-2 <sup>1</sup> , 1-2 <sup>1</sup><br>2-3, 1-2<br>1-2, 2-3<br>2-3, 2-3 | Intel P54C M1 and K5 3/2 3/2, 2/2, 3/1 2/1 1/1 3/1 3/2, 2/2, 3/1 5/2 1/1                                                              |
| Reset Switch<br>JP15                              | 1-2<br>2-3 <sup>1</sup>                                                 | For suspend mode function For reset function                                                                                          |
| CN1 Connector Type<br>JP16, JP17                  | 1-2 <sup>1</sup><br>2-3                                                 | Feature Connector I <sup>2</sup> C interface                                                                                          |
| HDD/FDD LED Control<br>JP19                       | Open <sup>1</sup> Closed                                                | Detects HDD accesses only (for generic housings) Detects HDD and FDD accesses                                                         |
| Flash ROM Control<br>JP20                         | 1-2<br>2-3 <sup>1</sup>                                                 | (for Aspire housings only)  (For Intel 28F001 only)  Programming boot block  Normal work or programming blocks other than boot blocks |

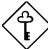

The settings of JP8, JP13, JP14, and JP18 depend on the Pentium CPU type.

1-8 User's Guide

<sup>1</sup> Default setting

### 1.2.3 Connector Functions

Table 1-2 lists the different connectors on the system board and their respective functions.

Table 1-2 Connector Functions

| Connector | Function                                          |
|-----------|---------------------------------------------------|
| CN1       | VGA feature connector                             |
| CN2       | PCI IDE channel 1                                 |
| CN3       | PCI IDE channel 2                                 |
| CN4       | Diskette drive connector                          |
| CN5       | Power connector                                   |
| CN6       | Multifunction connector                           |
| CN7       | Multifunction connector                           |
| CN8       | Hard disk LED connector                           |
| CN9       | Reserved                                          |
| CN10      | Feature socket for multimedia or<br>Ethernet card |

Figures 1-7 and 1-8 show the pin assignments of multifunction connectors  ${\rm CN6}$  and  ${\rm CN7}$  respectively.

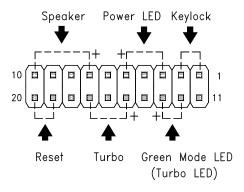

System Board 1-9

Figure 1-7 20-Pin Multifunction Connector (CN6)

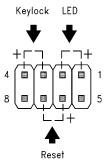

Figure 1-8 8-pin Multifunction Connector (CN7)

### 1.3 ESD Precautions

Always observe the following electrostatic discharge (ESD) precautions before installing a system component:

- 1. Do not remove a component from its antistatic packaging until you are ready to install it.
- Wear a wrist grounding strap before handling electronic components. Wrist grounding straps are available at most electronic component stores.

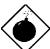

Do not attempt the procedures described in the following sections unless you are a qualified technician.

1-10 User's Guide

## 1.4 Memory Upgrade

The system board comes with four 72-pin SIMM sockets that support 4-MB and 16-MB single-density SIMMs and 8-MB and 32-MB double-density SIMMs. Table 1-3 lists the possible memory configurations.

Table 1-3 Memory Configurations

| Bank 0 |        | Bank 1 |        | Total  |
|--------|--------|--------|--------|--------|
| SIMM-1 | SIMM-2 | SIMM-3 | SIMM-4 | Memory |
| 4 MB   | 4 MB   |        |        | 8 MB   |
|        |        | 4 MB   | 4 MB   | 8 MB   |
| 8 MB   | 8 MB   |        |        | 16 MB  |
|        |        | 8 MB   | 8 MB   | 16 MB  |
| 4 MB   | 4 MB   | 4 MB   | 4 MB   | 16 MB  |
| 4 MB   | 4 MB   | 8 MB   | 8 MB   | 24 MB  |
| 8 MB   | 8 MB   | 4 MB   | 4 MB   | 24 MB  |
| 8 MB   | 8 MB   | 8 MB   | 8 MB   | 32 MB  |
| 16 MB  | 16 MB  |        |        | 32 MB  |
|        |        | 16 MB  | 16 MB  | 32 MB  |
| 4 MB   | 4 MB   | 16 MB  | 16 MB  | 40 MB  |
| 16 MB  | 16 MB  | 4 MB   | 4 MB   | 40 MB  |
| 8 MB   | 8 MB   | 16 MB  | 16 MB  | 48 MB  |
| 16 MB  | 16 MB  | 8 MB   | 8 MB   | 48 MB  |
| 16 MB  | 16 MB  | 16 MB  | 16 MB  | 64 MB  |
| 32 MB  | 32 MB  |        |        | 64 MB  |
|        |        | 32 MB  | 32 MB  | 64 MB  |
| 4 MB   | 4 MB   | 32 MB  | 32 MB  | 72 MB  |
| 32 MB  | 32 MB  | 4 MB   | 4 MB   | 72 MB  |
| 8 MB   | 8 MB   | 32 MB  | 32 MB  | 80 MB  |
| 32 MB  | 32 MB  | 8 MB   | 8 MB   | 80 MB  |
| 16 MB  | 16 MB  | 32 MB  | 32 MB  | 96 MB  |
| 32 MB  | 32 MB  | 16 MB  | 16 MB  | 96 MB  |
| 32 MB  | 32 MB  | 32 MB  | 32 MB  | 128 MB |

## 1.4.1 Installing a SIMM

Follow these steps to install a SIMM:

1. Slip a SIMM at a 45° angle with the component side facing down into the socket labeled SIMM-1.

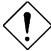

Be careful when inserting SIMMs to avoid damaging the SIMM or the socket.

2. Gently press the SIMM up until the pegs of the socket fit into the holes on the SIMM and the holding clips lock the SIMM into position. The SIMM should be at a 90° angle when installed.

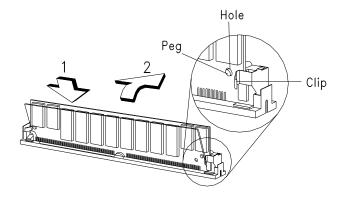

Figure 1-9 Installing a SIMM

1-12 User's Guide

## 1.4.2 Removing a SIMM

Follow these steps to remove a SIMM:

 Press the holding clips on both sides of the SIMM outward to release it.

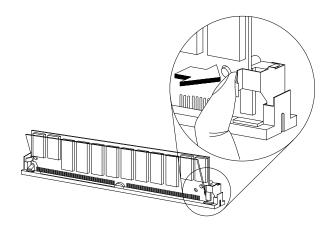

Figure 1-10 Removing a SIMM

- 2. Move the SIMM to a 45° angle.
- 3. Pull the SIMM out of the socket.

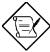

Always remove SIMMs from the socket labeled SIMM-4, then SIMM-3, and so on.

### 1.4.3 Reconfiguring the System

You must enter Setup after installing or removing SIMMs to reconfigure the system.

Follow these steps to reconfigure the system:

- Turn the system on. A memory error message appears, indicating that the total memory does not match the value stored in CMOS.
- 2. Press b+a+<sup>∧</sup> to enter Setup. A warning message appears indicating a wrong memory configuration.
- 3. Press ^twice to exit and reboot the system.

The system boots with the new memory configuration.

## 1.5 IDE Fixed Disk Support

The system board supports four IDE fixed disks, or any other IDE devices, through the two onboard PCI IDE interfaces. See Figure 1-1 for the location.

Follow the instructions in the housing installation manual on how to install a fixed disk in the system. Connect the cables according to the IDE fixed disk configuration in Table 1-4

Table 1-4 IDE Fixed Disk Configuration

| IDE Connector | Master       | Slave        |
|---------------|--------------|--------------|
| Channel 1     | Fixed Disk 0 | Fixed Disk 1 |
| Channel 2     | Fixed Disk 2 | Fixed Disk 3 |

1-14 User's Guide

## 1.6 CPU Installation

The system board comes with a zero-insertion force (ZIF) CPU socket for easy installation.

Follow these steps to install a Pentium CPU:

- 1. Lift up the socket lever.
- 2. Insert the CPU to the socket. Make sure that the notched corner of the CPU matches the pin 1 indicator on the socket.

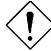

Be careful not to bend any pins.

3. Pull down the socket lever.

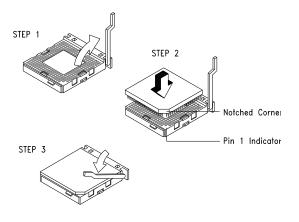

Figure 1-11 Installing a Pentium CPU

 Set jumpers JP8, JP14, and JP18 according to the CPU speed, JP12 for the correct CPU type, and JP13 for the appropriate CPU voltage. Refer to Table 1-1 for the jumper settings.

1-16 User's Guide

## 1.7 Video Memory Upgrade

Larger video memory allows you to display higher resolutions and more colors. The system board comes with a 1-MB video memory onboard upgradable to 2 MB.

Follow these steps to upgrade the video memory:

- 1. Locate the video DRAM upgrade sockets labeled U12 and U13 on the system board. See Figure 1-1.
- 2. Gently insert a 514260ASL (256K x 16, 70ns SOJ) chip into each of the upgrade sockets.

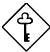

Make sure that the pin 1 indicator on the chip matches the notched corner of the socket.

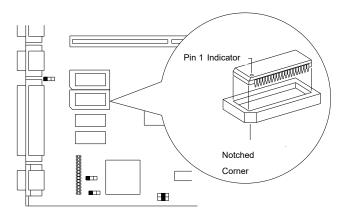

Figure 1-12 Installing a Video Memory Chip

## 1.8 Error Messages

Do not continue using the computer if you receive an error message of any type. Note the message and take corrective action. This section explains the different types of error messages and corresponding corrective measures.

There are two general types of error messages:

- Software
- System

#### 1.8.1 Software Error Messages

Software error messages are returned by your operating system or application. These messages typically occur after you boot the operating system or when you run your applications. If you receive this type of message, consult your application or operating system manual for help.

#### 1.8.2 System Error Messages

A system error message indicates a problem with the computer itself. A message of this type normally appears during the power-on self-test, before the operating system prompt appears.

Table 1-5 lists the system error messages.

1-18 User's Guide

Table 1-5 System Error Messages

| Message                                             | Action                                                                                |
|-----------------------------------------------------|---------------------------------------------------------------------------------------|
| CMOS Battery Error                                  | Replace the RTC chip or contact your dealer.                                          |
| CMOS Checksum Error                                 | Check the RTC chip and the necessary jumper. If the battery is still good, run Setup. |
| Display Card Mismatch                               | Run Setup                                                                             |
| Diskette Drive Controller<br>Error or Not Installed | Check and connect the control cable to the diskette controller.                       |
| Diskette Drive Error                                | Diskette may be defective. If not, replace the diskette drive.                        |
| Diskette Drive A Type<br>Mismatch                   | Run Setup and select the proper drive type.                                           |
| Diskette Drive B Type<br>Mismatch                   | Run Setup and select the proper drive type.                                           |
| Equipment Configuration<br>Error                    | Modify the memory configuration to agree with one of the options in Table 1-3.        |
| Fixed Disk Controller Error                         | Run Setup.                                                                            |
| Fixed Disk 0 Error                                  | Check all cable connections.<br>Replace fixed disk.                                   |
| Fixed Disk 1 Error                                  | Check all cable connections.<br>Replace fixed disk.                                   |
| Keyboard Error or No<br>Keyboard Connected          | Check and connect the keyboard to the system unit.                                    |
| Keyboard Interface Error                            | Replace the keyboard or contact your dealer.                                          |

System Board

Table 1-5 System Error Messages (continued)

| Message                                                                    | Action                                                                                                    |
|----------------------------------------------------------------------------|----------------------------------------------------------------------------------------------------|
| Memory Error at:<br>MMMM:SSSS:OOO<br>(W:XXXX, R:YYYY)                      | Check SIMMs on the system board. Contact your dealer.                                                                                                    |
| where: M: MB, S: Segment, O: Offset, X/Y: write/read pattern               |                                                                                                    |
| Memory Size Mismatch CPU Clock Mismatch                                    | Run Setup. Check if the values shown in the memory parameters are correct. If correct, exit Setup and reboot the system. If the error message reappears, ask for technical assistance. |
| Onboard Serial Port 1<br>Conflict                                          | Run Setup and disable the port.                                                                                                    |
| Onboard Serial Port 2<br>Conflict                                          | Run Setup and disable the port.                                                                                                    |
| Onboard Parallel Port Conflict                                             | Run Setup and disable the port.                                                                                                    |
| Pointing Device Error                                                      | Check and connect pointing device.                                                                                                    |
| Pointing Device Interface<br>Error                                         | Replace the pointing device or contact your dealer.                                                                                                    |
| Press $l$ key to continue or $b\text{+}a\text{+}^{\wedge}\text{for Setup}$ | Press $l$ or $b+a+^{\wedge}$ to enter Setup.                                                                                                    |
| Real Time Clock Error                                                      | Check the RTC chip. If it is still good, run Setup. If not, replace the RTC chip.                                                                                                    |

1-20 User's Guide

## 1.8.3 Correcting Error Conditions

As a general rule, if an error message says "Press F1 to continue," it is caused by a configuration problem, which can be easily corrected. An equipment malfunction is more likely to cause a fatal error, i.e., an error that causes complete system failure.

Here are some corrective measures for error conditions:

- Run Setup. You must know the correct configuration values for your system before you enter Setup, which is why you should write them down when the system is correctly configured. An incorrect configuration is a major cause of power-on error messages, especially for a new system.
- 2. Remove the system unit cover. Check that the jumpers on the system board and any expansion boards are set correctly.
- If you cannot access a new disk, it may be because your disk is not properly formatted. Format the disk first using the FDISK and FORMAT commands.
- 4. Check that all connectors and boards are securely plugged in.

If you go through the corrective steps above and still receive an error message, the cause may be an equipment malfunction.

If you are sure that your configuration values are correct and your battery is in good condition, the problem may lie in a damaged or defective chip.

In both cases, contact an authorized service center for assistance.

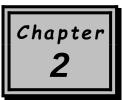

# **BIOS Utility**

Most systems are already configured by the manufacturer or the dealer. There is no need to run Setup when starting the computer unless you get a Run Setup message.

The Setup program loads configuration values into the battery-backed nonvolatile memory called CMOS RAM. This memory area is not part of the system RAM.

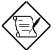

If you repeatedly receive Run Setup messages, the battery may be bad. In this case, the system cannot retain configuration values in CMOS. Ask a qualified technician for assistance.

Before running Setup, have the following information ready:

- **Diskette drive type** The standard type is either a 5.25-inch 1.2-MB or a 3.5-inch 1.44-MB diskette drive.
- Fixed disk drive type The drive information is on a label pasted to your fixed disk or in the documentation supplied by the vendor. Refer also to the fixed disk table at the end of this chapter.

# 2.1 Entering Setup

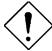

Save and close all open files and leave your application before entering Setup. The system automatically reboots when you leave Setup.

Press the key combination  $b+a+^{\wedge}$  to enter Setup. The BIOS Utility main menu appears:

#### BIOS Utility

Basic System Configuration
Advanced System Configuration
Power Saving Configuration
System Security
PCI System Configuration
Non-PnP ISA Card Configuration
Load Setup Default Settings

 $\downarrow$  = Move Highlight Bar,  $\leftarrow$  = Select, Esc = Exit and Reboot

2-2 User's Guide

# 2.2 Basic System Configuration

Select Basic System Configuration to input configuration values such as date, time, and disk types.

The following screen shows the Basic System Configuration menu.

```
Basic System Configuration
                                             Page 1/2
Date..... [MM/DD/YY]
Time..... [HH:MM:SS]
Diskette Drive A..... [xx-MB
                                   xx-inch]
Diskette Drive B..... [xx-MB
                                  xx-inch]
                              Cylinder Head
                                              Sector
Fixed Disk 0 (xxx MB)... [Auto]
Fixed Disk 1 (xxx MB)... [Auto]
                               XX
                                         XX
                                               XX
                                 XX
                                         XX
                                               XX
Fixed Disk 2 ..... [None]
Fixed Disk 3..... [None]
Base Memory..... [ xxx]
Extended Memory..... [ xxxx]
Total Memory..... [ xxxx]
Math Coprocessor.....[
                             Installed
Video Display..... [VGA/EGA]
\downarrow = Move Highlight Bar, \rightarrow \leftarrow = Change Setting
                      F1 = Help,
PgDn/PgUp = Move Screen,
                                   Esc =
```

The command line at the bottom of the menu tells you how to highlight items, change settings, and move from one screen to another.

Press w or y on the cursor-edit keypad to highlight the desired parameter.

Press x or z to select the desired option for an item.

Press }to move to the next page or {to return to the previous page.

Press ^ to exit the configuration menu.

The following screen shows page 2 of the Basic System Configuration menu.

```
Basic System Configuration
                                          Page 2/2
Communication Settings
  Baud Rate ..... [9600] bps
  Parity ..... [Odd]
  Stop Bits ..... [ 1]
                                   Bits
  Data Length ..... [ 7]
Enhanced IDE Features
  Fixed Disk Block Mode ..... [Enabled ]
  Advanced PIO Mode ..... [Enabled ]
  Fixed Disk Size > 504MB ..... [Disabled]
  Fixed Disk 32-Bit Access..... [Enabled ]
Large Memory Support Mode ..... [Normal ]
Num Lock After Boot ..... [Enabled ]
Memory Test ..... [Disabled]
Auto Configuration Mode ..... [Enabled ]
Fast Boot Mode ..... [Enabled ]
                     \rightarrow \leftarrow = Change Setting
\downarrow = Move Highlight Bar,
                     F1 = Help,
PgDn/PgUp = Move Screen,
                                 Esc = Exit
```

The following sections explain the different parameters and their settings.

#### 2.2.1 Date and Time

The real-time clock keeps the system date and time. After setting the date and time, you need not enter them every time you turn on the system. As long as the internal battery remains good (approximately seven years) and connected, the clock continues to keep the date and time accurately even when the power is off.

#### Date

Highlight the items on the date parameter and press x or z to set the date following the month-day-year format.

2-4 User's Guide

Valid values for month, day, and year are:

- Month 1 to 12
- Day 1 to 31
- Year00 to 99

#### Time

Highlight the items on the time parameter and press x or z to set the time following the hour-minute-second format.

Valid values for hour, minute, and second are:

Hour 00 to 23
 Minute 00 to 59
 Second 00 to 59

#### 2.2.2 Diskette Drives

To enter the configuration value for the first diskette drive (drive A), highlight the Diskette Drive A parameter. Press x or z key to view the options and select the appropriate value.

Possible settings for the Diskette Drive parameters:

```
[ None ]
[360 KB, 5.25-inch]
[1.2 MB, 5.25-inch]
[720 KB, 3.5-inch]
[1.44 MB, 3.5-inch]
[2.88 MB, 3.5-inch]
```

Follow the same procedure for Diskette Drive B. Choose None if you do not have a second diskette drive.

#### 2.2.3 Fixed Disk Drives

Move the highlight bar to the Fixed Disk 0 parameter to configure the fixed disk drive (drive C). Press x or z to display the fixed disk types with their respective values. Select the type that corresponds to your fixed disk. Follow the same procedure for other fixed disks, if any. Choose None if you do not have a other fixed disks.

## Selecting the "Auto" Option

If you do not know the exact type of your fixed disk, select the option Auto. During the power-on self-test (POST), when the system performs self-testing and self-initialization before loading the operating system and applications, the BIOS utility automatically determines the type of your fixed disk. You can see the fixed disk type and its values when you enter the BIOS Utility.

```
Cylinder Head Sector
Fixed Disk 0 (xx MB)... [Auto] xx xx xx
```

If desired, you can save the values under the option User.

```
Cylinder Head Sector
Fixed Disk 0 (xx MB)... [User] xx xx xx
```

The next time you boot the system, the BIOS utility does not have to auto-configure your fixed disk as it detects the saved fixed disk information during POST.

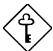

We recommend that you copy the fixed disk values and keep them in a safe place in case you have to reconfigure the disk in the future.

2-6 User's Guide

Follow the same procedure to auto-configure other fixed disks.

#### Selecting the "User" Option

There are cases when you cannot use the option Auto, instead you have to select User. Choose the User option when you have installed a fixed disk that was previously formatted but does not use the disk native parameters or structure, that is, the disk type may be in the fixed disk types list but the number of cylinders, heads, and sectors differ.

Follow these steps to configure a fixed disk with the User option:

- Highlight the fixed disk parameter.
- 2. Select the option User and press e.
- 3. Type in the number of cylinders, heads, and sectors of the fixed disk under the appropriate columns.

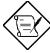

Be sure to have the correct fixed disk information beforehand.

4. Choose YES when asked if you want to save CMOS data.

#### Selecting the "CD" Option

If you installed a CD-ROM drive, select the option  ${\tt CD}\,$  for the third or fourth fixed disk.

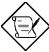

Always install your CD-ROM drive as the last drive and connect it to IDE connector 2.

2-8 User's Guide

## 2.2.4 System Memory

The system automatically detects the total amount of onboard memory during the POST and sets the memory parameters accordingly. If you install additional memory, the system automatically adjusts the Total Memory parameter to display the new memory size.

# 2.2.5 Math Coprocessor

The CPU includes a math coprocessor so this parameter shows Installed by default.

## 2.2.6 Video Display

The video display is the monitor on which the operating system prompt appears when you boot the system. The system automatically detects the video mode of your primary display and sets the configuration value accordingly. Values for this parameter are:

- [Monochrome]
- [CGA 40 columns x 25 rows]
- [CGA 80 columns x 25 rows]
- [VGA/EGA]

# 2.2.7 Communication Settings

The Communication Settings parameters allow you to set the baud rate, parity, stop bit and data length for the first serial port (COM 1). The values for this parameter are:

• Baud rate : 110 to 9600 bits per second (bps)

Parity : odd, even, or noneStop bit : 1 or 2 stop bits

• Data length: 7- or 8-bit data word

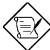

The baud rate maximum value 9600 bps applies only to POST under UNIX environment. The system I/O chipset SMC 37C665GT supports up to 115.2K bps.

There is one restriction on the options available for the communication status parameters. If your data length parameter is an 8-bit data word, you must select one of the following combinations:

- 1 stop bit and odd or even parity
- 2 stop bits and no parity

#### 2.2.8 Enhanced IDE Features

#### **Fixed Disk Block Mode**

This function enhances disk performance depending on the fixed disk in use. If you set this parameter to <code>Enabled</code>, it allows data transfer in block (multiple sectors) by increasing the data transfer rate to 256 bytes per cycle. If your system does not boot after enabling this parameter, change the setting to <code>Disabled</code>. This parameter is normally set to <code>Enabled</code>.

#### **Advanced PIO Mode**

Enabling this parameter allows for faster data recovery and read/write timing that reduces fixed disk activity time. This results to better fixed disk performance.

To utilize this feature, your fixed disk must support the advanced PIO mode. If not, set this parameter to <code>Disabled</code>. Refer to your fixed disk documentation for information about the advanced PIO mode.

2-10 User's Guide

#### Fixed Disk Size > 504 MB

This enhanced IDE feature works only under DOS and Windows 3.x environments. If enabled, it allows you to use a fixed disk with a capacity of more than 504 MB. This is made possible through the Logical Block Address (LBA) mode translation. Other operating systems require this parameter to be set to Disabled.

To prevent data loss, keep this parameter set to Enabled if you are using a fixed disk with more than 504 MB capacity that was previously configured through LBA mode. When you use a fixed disk configured through the cylinder-head-sector (CHS) mode, set this parameter to Disabled.

#### **Fixed Disk 32-Bit Access**

Enabling this parameter improves system performance by allowing the use of the 32-bit fixed disk access. This enhanced IDE feature works only under DOS, Windows 3.x and Novell NetWare. If your software or fixed disk does not support this function, set this parameter to <code>Disabled</code>.

# 2.2.9 Large Memory Support Mode

This parameter allows the system to support an extended memory higher than 64 MB. Set this parameter to Advanced if you are working under Windows NT environment, otherwise, set it to Normal. The default setting is Normal.

#### 2.2.10 Num Lock After Boot

This parameter allows you to activate the Num Lock function upon booting. The default setting is <code>Enabled</code>.

# 2.2.11 Memory Test

When set to Enabled, this parameter allows the system to perform a RAM test during the POST routine. When set to Disabled, the system detects only the memory size and bypasses the test routine. The default setting is Disabled.

# 2.2.12 Auto-configuration Mode

When enabled, this parameter automatically sets the system configuration values to their optimized settings. At the same time, it causes the shadow RAM region for video BIOS to be fixed to Enabled. See section 2.3.1.

Set this parameter to the default <code>Enabled</code> if you do not know the fixed disk drive type parameters and the onboard communication port configuration.

#### 2.2.13 Fast Boot Mode

This parameter allows the system to boot faster by skipping some POST routines. If set to <code>Enabled</code>, it bypasses memory test, enables Shadow RAM, and enables primary- and second-level cache. This parameter is enabled by default.

2-12 User's Guide

# 2.3 Advanced System Configuration

The Advanced System Configuration option allows you to configure the advanced system memory functions.

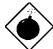

Do not change any settings in the Advanced Configuration if you are not a qualified technician to avoid damaging system.

The following screen shows page one of the Advanced System Configuration parameters.

```
Advanced System Configuration
                                          Page 1/1
Shadow RAM
  E0000h - FFFFFh (System BIOS) ... [Enabled ]
  C0000h - C7FFFh (Video BIOS).... [Enabled]
  D0000h - D3FFFh..... [Disabled]
  D4000h - D7FFFh ..... [Disabled]
  D8000h - DBFFFh ..... [Disabled]
  DC000h - DFFFFh ..... [Disabled]
Internal Cache (CPU Cache) ..... [Enabled ]
External Cache ..... [Enabled ]
  Cache Scheme ..... [ Write Back ]
System Memory Parity ..... [Disabled]
Memory at 15MB-16MB Reserved for.... [
                                            ] Use
\downarrow = Move Highlight Bar,
                     \rightarrow \leftarrow = Change Setting
                     F1 = Help,
PgDn/PgUp = Move Screen,
                                Esc = Exit
```

#### 2.3.1 Shadow RAM

The system reserves 384 KB of random access memory (RAM) for the shadow RAM function. This parameter has eight range addresses. When you set these addresses to <code>Enabled</code>, the system BIOS, video BIOS, and I/O ROM functions run directly from the shadow RAM for faster operation. When you set them to <code>Disabled</code>, the functions run normally from ROM.

The address range E0000h - FFFFFh is for shadowing the system BIOS. This item is always set to Enabled and is not user-configurable. The address range C0000h - C7FFFh is for shadowing the video BIOS. This item is fixed to Enabled and is not user-configurable if the Auto Configuration Mode and the Fast Boot Mode parameters on page 2 of the Basic System Configuration menu are enabled. Otherwise, you can choose to disable this item.

The remaining address ranges are for I/O ROM functions.

#### 2.3.2 Internal Cache (CPU Cache)

This parameter enables or disables the internal cache memory. This item is fixed to <code>Enabled</code> and is not user-configurable if the Auto Configuration Mode and the fast boot mode parameters on page 2 of the Basic System Configuration menu are enabled. Otherwise, you can choose to disable this item.

#### 2.3.3 External Cache

This parameter enables or disables the external cache memory. This item is fixed to <code>Enabled</code> and is not user-configurable if the Auto Configuration Mode and the Fast Boot Mode parameters on page 2 of the Basic System Configuration menu are enabled. Otherwise, you can choose to disable this item.

2-14 User's Guide

#### **Cache Scheme**

This parameter sets the cache to <code>Write-through</code> or <code>Write-back</code> modes. <code>Write-back</code> updates the cache but not the memory when there is a write instruction. It updates the memory only when these is an inconsistency between the cache and the memory. <code>Write-through</code> updates both the cache and the memory whenever there is a write instruction.

## 2.3.4 System Memory Parity

This parameter allows you to enable or disable the optional parity DRAM onboard. However, you must disable this parameter if you installed SIMMs without parity in the system. The default setting is Disabled.

# 2.3.5 Memory at 15MB-16MB

To prevent memory address conflicts between the system and expansion boards, reserve this memory range for the use of either the system or an expansion board. Before setting this parameter, check your add-on card manual to determine if your add-on card needs this memory space. If not, set this parameter to System Use.

This item is fixed to System Use and is not user-configurable if the Auto Configuration Mode and the Fast Boot Mode parameters on page 2 of the Basic System Configuration menu are enabled. Otherwise, you can select the option Add-on Card Use.

# 2.4 Power Saving Configuration

The Power Saving Configuration parameters are configurable only if your system supports the power management feature.

The following screens show the Power Saving Configuration parameters and their default settings:

2-16 User's Guide

```
Power Saving Configuration
                                                               Page 2/2
Monitored Activities
   IRQ 2 / IRQ 9 .. [Disabled]
IRQ 3 ..... [Disabled]
                                           DRQ 0 .... [Disabled]
                                           DRQ 1 ....
                                                          [Disabled]
   IRQ 4 ..... [Disabled]
                                           DRQ 3 .... [Disabled]
   IRQ 5 ..... [Disabled]
IRQ 7 ..... [Disabled]
                                           DRQ 5 .... [Disabled]
DRQ 6 .... [Disabled]
   IRQ 10 ..... [Disabled]
                                           DRQ 7 .... [Disabled]
   IRQ 11 ..... [Disabled] IRQ 15 ..... [Disabled]
 \downarrow = Move Highlight Bar,
                                 \rightarrow \leftarrow = Change Setting
 PgDn/PgUp = Move Screen,
                                 F1 = Help,
                                                 Esc = Exit
```

# 2.4.1 Power Management Mode

This parameter allows you to reduce power consumption. When this parameter is set to <code>Enabled</code>, you can configure the following parameters:

#### **Monitor Power Saving Timer**

This parameter sets the VESA DPMS-compatible display monitor to standby mode. Any keyboard or mouse action returns the monitor to normal operation.

#### **IDE Fixed Disk Standby Timer**

This parameter allows the fixed disk to enter standby mode after inactivity of 1 to 15 minutes, depending on your setting. When you access the fixed disk again, allow 3 to 5 seconds (depending on the fixed disk) for the disk to return to normal speed. Set this parameter to Off if your fixed disk does not support this function.

#### **System Standby Timer**

This parameter sets the system to a "fast-on" power saving mode. It automatically enters the standby mode after a specified period of inactivity. Any keyboard or mouse action, or any enabled monitored activities occurring through IRQ or DRQ channels, resume system operation. See section 2.4.2.

#### **System Suspend Timer**

This parameter supports the lowest power saving mode. To resume system operation from suspend mode, you can either press a key, move the mouse or press the reset button if jumper JP15 is set to 1-2. See Table 1-3 for information on jumper settings.

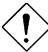

If you run network applications, we strongly suggest you to set this item to OFF.

#### 2.4.2 Monitored Activities

This parameter allows you to monitor system activities occurring through the IRQ and DRQ channels and determine whether or not to enter power saving mode.

For example, if you assign IRQ 3 to a fax/modem and you set this item to <code>Enabled</code>, any fax/modem activity wakes up the system from standby mode.

2-18 User's Guide

# 2.5 System Security Setup

The Setup program has a number of security features to prevent unauthorized access to the system and its data.

Enter the Setup program and select System Security. The following screen appears:

```
System Security
                                                                                Page 1/1
Disk Drive Control
   Diskette Drive ...... [
Fixed Disk Drive ...... [
                                                          Normal
   System Boot Drive ...... [Drive A then C]
On Board Communication Ports
   Serial Port 1 Base Address.... [ 3F8 ]
Serial Port 2 Base Address.... [ 2F8 ]
Parallel Port Base Address... [ 378 (IRQ 7]
Operation Mode ..... [Steended Capabilities Port (ECP)] Mode
           ECP DMA Channel ......[1]
Onboard PS/2 Mouse (IRQ 12) ..... [Enabled ]
Setup Password . [ None Power On Password . . [ None
    \downarrow = Move Highlight Bar,
                                        \rightarrow \leftarrow = Change Setting
    PgDn/PgUp = Move Screen,
                                          F1 = Help,
                                                              Esc =
                                                                           Exit
```

#### 2.5.1 Disk Drive Control

The disk drive control features allow you to enable or disable the read/write functions of a disk drive. These features can also control the diskette drive or fixed disk drive boot function to prevent loading operating systems or other programs from a certain drive while the other drives remain operational.

Table 2-1 lists the drive control settings and their corresponding functions.

Table 2-1 Drive Control Settings

| Diskette Drive            |                                                 |  |
|---------------------------|-------------------------------------------------|--|
| Setting                   | Description                                     |  |
| Normal                    | Diskette drive functions normally               |  |
| Write Protect All Sectors | Disables the write function on all sectors      |  |
| Write Protect Boot Sector | Disables the write function only on boot sector |  |
| Disabled                  | Disables all diskette functions                 |  |
| Fixed Disk Drive          |                                                 |  |
| Setting                   | Description                                     |  |
| Normal                    | Fixed disk drive functions normally             |  |
| Write Protect All Sectors | Disables the write function on all sectors      |  |
| Write Protect Boot Sector | Disables the write function only on boot sector |  |
| Disabled                  | Disables all fixed disk functions               |  |
| System Boot Drive         |                                                 |  |
| Setting                   | Description                                     |  |
| Drive A then C            | System boots from drive A to C                  |  |
| Drive C then A            | System boots from drive C to A                  |  |
| C:                        | System always boots from drive C                |  |
| A:                        | System always boots from drive A                |  |

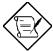

The drive control settings that you specify take effect only if the diskette and fixed disk controllers are NOT disabled through jumper settings.

2-20 User's Guide

# 2.5.2 On Board Communication Ports

#### **Serial Port 1 Base Address**

This parameter enables serial port 1 as COM 1 and sets its address.

Table 2-2 Serial Port 1 Settings

| Setting         | Function               |
|-----------------|------------------------|
| Serial 1 (3F8h) | COM1 with address 3F8h |
| Serial 2 (2F8h) | COM2 with address 2F8h |
| Serial 3 (3E8h) | COM3 with address 3E8h |
| Serial 4 (2E8h) | COM4 with address 2E8h |
| Disabled        | Disables serial port 1 |

#### **Serial Port 2 Base Address**

This parameter enables serial port 2 and sets its address.

Table 2-3 Serial Port 2 Settings

| Setting         | Function               |  |  |
|-----------------|------------------------|--|--|
| Serial 1 (2F8h) | COM1 with address 2F8h |  |  |
| Serial 2 (3F8h) | COM2 with address 3F8h |  |  |
| Serial 3 (2E8h) | COM3 with address 2E8h |  |  |
| Serial 4 (3E8h) | COM4 with address 3E8h |  |  |
| Disabled        | Disables serial port 2 |  |  |

#### **Parallel Port Base Address**

The system has one parallel port. Table 2-4 lists the options for selecting the parallel port address. You also have the option to disable the parallel port.

Table 2-4 Parallel Port Settings

| Setting      | Function                                           |
|--------------|----------------------------------------------------|
| 3BCh (IRQ 7) | Corresponds to the parallel port with address 3BCh |
| 378h (IRQ 7) | Corresponds to the parallel port with address 378h |
| 278h (IRQ 5) | Corresponds to the parallel port with address 278h |
| Disabled     | Disables the parallel port                         |

To deactivate the parallel port, select the <code>Disabled</code> option. If you install an add-on card that has a parallel port whose address conflicts with the parallel port onboard, the system automatically disables the onboard functions.

Check the parallel port address on the add-on card and change the address to one that does not conflict.

2-22 User's Guide

#### **OPERATION MODE**

This item allows you to set the operation mode of the parallel port. Table 2-5 lists the different operation modes.

Table 2-5 Parallel Port Operation Mode Settings

| Setting                             | Function                                                                                                    |
|-------------------------------------|----------------------------------------------------------------------------------------------------|
| Standard and Bidirectional          | Allows normal speed operation in a two-way mode                                                                 |
| Enhanced Parallel Port (EPP)        | Allows bidirectional parallel port operation at maximum speed                                                   |
| Extended Capabilities Port<br>(ECP) | Allows parallel port to operate in bidirectional mode and at a speed higher than the maximum data transfer rate |

#### **ECP DMA CHANNEL**

This item becomes active only if you selected Extended Capabilities Port (ECP) as the operation mode. It allows you to select DMA channel 1 or DMA channel 3 (as required in Windows95).

# 2.5.3 Onboard PS/2 Mouse (IRQ 12)

This parameter enables or disables the onboard PS/2 mouse. When set to <code>Enabled</code>, it allows you to use the onboard PS/2 mouse assigned with IRQ12. When set to <code>Disabled</code>, it deactivates the mouse and frees IRQ12 for the use of other devices.

# 2.5.4 Setup Password

The Setup Password prevents unauthorized access to the BIOS utility.

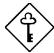

Set jumper JP2 to pins 1-2 to enable the password function.

#### **Setting a Password**

 Highlight the Setup Password parameter and press the left- or right-arrow key. The password prompt appears:

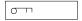

2. Type a password. The password may consist of up to seven characters.

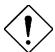

Exercise caution when typing your password because the characters do not appear on the screen.

3. Press e. A prompt asks you to retype the password to verify your first entry.

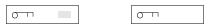

4. Retype the password then press e.

After setting the password, the system automatically sets the Setup Password parameter to Present. The next time you want to enter the BIOS utility, you must key-in your Setup password.

2-24 User's Guide

If you forget your password, you must return the configuration values stored in CMOS to their default values. Should this happen, call your dealer for assistance.

## 2.5.5 Power On Password

The Power On Password secures your system against unauthorized use. Once you set this password, you have to type it whenever you boot the system. To set this password, follow the same procedure as in setting the Setup password.

# 2.6 PCI System Configuration

The PCI System Configuration allows you to specify the settings for your PCI devices.

```
PCI System Configuration
                                                  Page 1/1
PCI IRQ Setting ..... [Auto ]
                            INTA
                                   INTB
                                          INTC
                                                  INTD
      PCI Slot 1 .....
     PCI Slot 1 ...... [--] [--] PCI Slot 2 ..... [--] [--]
                                           [--]
                                                  [--]
      PCI Slot 3 ..... [--] [--]
VGA Palette Snoop ..... [Disabled]
\downarrow = Move Highlight Bar,
                         \rightarrow \leftarrow = Change Setting
PgDn/PgUp = Move Screen,
                         F1 = Help, Esc = Exit
```

# 2.6.1 PCI IRQ Setting

This parameter allows for Auto or Manual configuration of PCI devices. If you use plug-and-play (PnP) devices, you can keep the default setting Auto. The system then automatically configures the PnP devices. If your PCI device is not a PnP, you can manually assign the interrupt for each of the device.

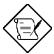

Refer to your manual for technical information about the PCI card.

2-26 User's Guide

#### **PCI Slots**

These parameters allow you to specify the appropriate interrupt for each of the PCI devices. You can assign IRQ5, IRQ9, IRQ10, IRQ11, IRQ14, or IRQ15 to the slots.

Use the w or y key to move between fields. Use the x or z key to select options.

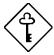

Do not assign an interrupt for PCI Slot 3 if your slot board has only two PCI slots.

# 2.6.2 VGA Palette Snoop

PCI devices support the palette snooping technique that enables the device to control access to their palette registers. Set this parameter to Enabled to activate the palette snooping function in the PCI VGA devices installed in your system. Check your VGA card manual for more information about this function.

# 2.7 Non-PnP ISA Card Configuration

The Non-PnP ISA Card Configuration parameters allow you to specify the settings for cards without the plug-and-play (PnP) feature.

```
Non-PnP ISA Card Configuration
                                                        Page 1/2
System Resources Used by Non-PnP ISA Cards
                                              DMA 0....[No]
 IRQ 00....[No]* IRQ 08....[No]*
 IRQ 01....[No]*
                      IRQ 09....[No]
                                              DMA 1....[No]
 IRQ 02....[No]*
                      IRQ 10....[No]
                                              DMA 2....[No]*
                     IRQ 11....[No]
                                              DMA 3....[No]
 IRQ 03....[No]
                                              DMA 4....[No]*
 IRQ 04....[No]
                      IRQ 12....[No]
 IRQ 05....[No]
                      IRQ 13....[No]*
                                              DMA 5....[No]
 IRQ 06....[No]*
                     IRQ 14....[No]*
                                              DMA 6....[No]
 IRQ 07....[No]
                      IRQ 15....[No]
                                              DMA 7....[No]
Expansion ROM Region
                                D4000h - D7FFFh.....[No]
 C8000h - CBFFFh....[No]
 CC000h - CFFFFh....[No]
D0000h - D3FFFh....[No]
                                   D8000h - DBFFFh....[No]
DC000h - DFFFFH....[No]
 \downarrow = Move Highlight Bar,
                             \rightarrow \leftarrow = Change Setting
 PgDn/PgUp = Move Screen,
                              F1 = Help,
                                            Esc =
```

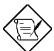

The grayed items (denoted with asterisks) have fixed settings and are not user-configurable.

2-28 User's Guide

```
Page 2/2
                 Non-PnP ISA Card Configuration
I/O Region
 100h-10Fh. .[No ]
                        200h-20Fh..[No ]
                                                300h-30Fh. .[No ]
                                                310h-31Fh. [No 320h-32Fh. [No
 110h-11Fh. [No ]
120h-12Fh. [No ]
                        210h-21Fh..[No]
                        220h-22Fh..[No]
 130h-13Fh. .[No ]
                        230h-23Fh..[No ]
                                                330h-33Fh. .[No
 140h-14Fh. .[No
                        240h-24Fh..[No
                                                340h-34Fh. .[No
 150h-15Fh. .[No
                        250h-25Fh..[No
                                                350h-35Fh. .[No
                        260h-26Fh. [No
270h-27Fh. [No
                                                360h-36Fh. [No 370h-37Fh. [No
 160h-16Fh. .[No
170h-17Fh. .[No
 180h-18Fh. .[No ]
                        280h-28Fh..[No ]
                                                380h-38Fh. .[No
 190h-19Fh. .[No
                        290h-29Fh..[No
                                                390h-39Fh. .[No
 1A0h-1AFh. .[No ]
                        2A0h-2AFh..[No ]
                                                3A0h-3AFh. .[No ]
                        2B0h-2BFh..[No ]
 1B0h-1BFh. .[No ]
                                                3B0h-3BFh. .[No ]
 1C0h-1CFh. .[No
                        2C0h-2CFh..[No
                                                3C0h-3CFh. .[No
 1D0h-1DFh. .[No
                        2D0h-2DFh..[No
                                                3D0h-3DFh. .[No
 1E0h-1EFh. [No ]
1F0h-1FFh. [---]
                                                3E0h-3EFh. [No ]
3F0h-3FFh. [No ]
                        2E0h-2EFh..[No
                        2F0h-2FFh..[No ]
  \downarrow = Move Highlight Bar,
                                 \rightarrow \leftarrow = Change Setting
                                  F1 = Help,
  PgDn/PgUp = Move Screen,
                                                 Esc = Exit
```

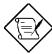

Refer to your non-PnP ISA card manual when setting the following parameters.

# 2.7.1 System Resources Used by Non-PnP ISA Cards

This parameter allows you to manually assign specific IRQ and DMA channels to non-PnP ISA cards. The system does not use such IRQ and DMA when it automatically assigns channels to PnP cards.

# 2.7.2 Expansion ROM Region

This parameter specifies the memory regions available for add-on card use. It allows you to manually assign specific regions to non-PnP cards so that the system does not use those regions when it automatically configures PnP cards.

## 2.7.3 I/O Region

The items under this parameter allow you to reserve 16-byte memory address ranges for non-PnP cards. When the system configures PnP cards, it does not use the address ranges that you marked.

You can assign memory addresses to non-PnP cards at random as long as you cover the address range required by the card. For example, for a card that requires 178h-188h address, you have to set regions 170h-17Fh and 180h-18Fh to Yes.

2-30 User's Guide

# 2.8 Load Setup Default Settings

Use this option to load the default settings for the optimized system configuration. When you load the default settings, some of the parameters are grayed-out with their fixed settings. These grayed parameters are not user-configurable. If you want to change the settings of these items, disable the Auto Configuration Mode and the Fast Boot Mode parameters under the Basic System Configuration menu.

# 2.9 Leaving Setup

Examine the system configuration values. When you are satisfied that all the values are correct, write them down. Store the recorded values in a safe place. In the future, if the battery loses power or the CMOS chip is damaged, you will know what values to enter when you rerun Setup.

Press  $^{\wedge}$  to leave the system configuration setup. If there is any change in the BIOS utility functions, the following screen appears:

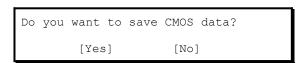

Use the arrow keys to select your response. Select Yes to store the new data in CMOS. Select  ${\tt No}$  to retain the old configuration values. Press e.

# 2.10 Fixed Disk Types

| Туре | Cylinders     | Heads          | Sectors Per Track |
|------|---------------|----------------|-------------------|
| 0    | (indicates SC | SI or no fixed | disk)             |
| 1    | 306           | 4              | 17                |
| 2    | 615           | 4              | 17                |
| 3    | 615           | 6              | 17                |
| 4    | 940           | 8              | 17                |
| 5    | 940           | 6              | 17                |
| 6    | 615           | 4              | 17                |
| 7    | 462           | 8              | 17                |
| 8    | 733           | 5              | 17                |
| 9    | 900           | 15             | 17                |
| 10   | 820           | 3              | 17                |
| 11   | 855           | 5              | 17                |
| 12   | 855           | 7              | 17                |
| 13   | 306           | 8              | 17                |
| 14   | 733           | 7              | 17                |
| 15   | (reserved)    |                |                   |
| 16   | 612           | 4              | 17                |
| 17   | 977           | 5              | 17                |
| 18   | 977           | 7              | 17                |
| 19   | 1024          | 7              | 17                |
| 20   | 733           | 5              | 17                |
| 21   | 733           | 7              | 17                |
| 22   | 733           | 5              | 17                |
| 23   | 306           | 4              | 17                |
| 24   | 612           | 4              | 17                |
| 25   | 306           | 4              | 17                |
| 26   | 612           | 4              | 17                |
| 27   | 698           | 7              | 17                |

2-32 User's Guide

| Туре | Cylinders | Heads | Sectors Per Track |
|------|-----------|-------|-------------------|
| 28   | 976       | 5     | 17                |
| 29   | 306       | 4     | 17                |
| 30   | 611       | 4     | 17                |
| 31   | 732       | 7     | 17                |
| 32   | 1023      | 5     | 17                |
| 33   | 751       | 8     | 17                |
| 34   | 755       | 16    | 17                |
| 35   | 731       | 13    | 26                |
| 36   | 980       | 15    | 17                |
| 37   | 936       | 16    | 17                |
| 38   | 981       | 5     | 17                |
| 39   | 981       | 10    | 17                |
| 40   | 762       | 8     | 39                |
| 41   | 980       | 5     | 17                |
| 42   | 832       | 8     | 33                |
| 43   | 683       | 12    | 38                |
| 44   | 513       | 16    | 38                |
| 45   | 776       | 8     | 33                |
| 46   | 683       | 16    | 38                |
| 47   | 832       | 6     | 33                |
| 48   | 615       | 2     | 34                |
| 49   | 989       | 16    | 63                |
| 50   | 823       | 4     | 38                |
| 51   | 1001      | 15    | 17                |
| 52   | 1024      | 17    | 22                |
| 53   | 723       | 13    | 51                |
| 54   | 548       | 8     | 38                |
| 55   | 1013      | 4     | 41                |
| 56   | 929       | 15    | 17                |

| Туре | Cylinders  | Heads | Sectors Per Track |
|------|------------|-------|-------------------|
| 57   | 817        | 14    | 36                |
| 58   | 723        | 13    | 81                |
| 59   | 802        | 4     | 39                |
| 60   | 1024       | 9     | 17                |
| 61   | 895        | 5     | 55                |
| 62   | (reserved) |       |                   |
| 63   | 966        | 10    | 34                |
| 64   | 1024       | 8     | 17                |
| 65   | 1024       | 11    | 17                |
| 66   | 918        | 11    | 17                |
| 67   | 905        | 9     | 17                |
| 68   | 1024       | 10    | 17                |
| 69   | 1024       | 12    | 17                |
| 70   | 1024       | 13    | 17                |
| 71   | 1024       | 14    | 17                |
| 72   | 1024       | 2     | 17                |
| 73   | 1024       | 16    | 17                |
| 74   | 918        | 15    | 17                |
| 75   | 820        | 6     | 17                |
| 76   | 1024       | 5     | 17                |
| 77   | 1024       | 8     | 17                |
| 78   | (reserved) |       |                   |
| 79   | 1001       | 15    | 32                |
| 80   | 1024       | 16    | 63                |
| 81   | 1024       | 10    | 17                |
| 82   | 1024       | 11    | 17                |
| 83   | 1024       | 15    | 17                |
| 84   | 776        | 8     | 33                |
| 85   | 926        | 13    | 17                |

2-34 User's Guide

| Туре         | Cylinders      | Heads | Sectors Per Track |
|--------------|----------------|-------|-------------------|
| 86           | 805            | 4     | 26                |
| 87           | 976            | 5     | 17                |
| 88           | 745            | 4     | 28                |
| 89           | 747            | 2     | 28                |
| 90           | 782            | 2     | 1Bh               |
| 91           | 985            | 13    | 32                |
| 92           | 816            | 15    | 32                |
| 93           | 968            | 5     | 17                |
| 94           | 903            | 8     | 46                |
| 95           | 966            | 5     | 34                |
| 96           | 535            | 10    | 50                |
| 97           | 715            | 10    | 50                |
| 98~100       | (reserved)     |       |                   |
| Auto or User | (User-defined) |       |                   |

# Addendum

Note the following changes to the V12LC System User's Guide.

#### Page 1-1 and 1-2

 The system board supports Pentium CPUs running at 75, 90, 100, 120, and 133 MHz.

#### **Page 1-3**

- Jumpers JP7 and JP9 do not appear on the system board anymore.
- Item #13 on the system board layout should read "Multifunction connectors".

#### Page 1-11 and 1-12

- Jumpers JP7 and JP9 are deleted from the system board.
- Delete JP7 and JP9 from the jumper settings table.

#### Page 2-12 and 2-14

 The items "Memory at 15MB-16MB Reserved for" and "System Memory Parity" in the Advanced Configuration screen are switched.

#### Page 2-21

 The parallel port settings should have their respective IRQ assignments as follows: 3BCh (IRQ 7), 378h (IRQ 7), and 278h (IRQ 5).

#### Page 2-21

- The default value of item 1F0h-1FFh on page 2 of the Non-PnP ISA Card Configuration screen should appear as [---].
- The Non-PnP ISA Card Configuration screen page 3 is deleted.

V12LC System User's Guide

PART NO. 49.56701.001